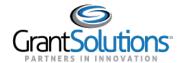

## **Amendments Tab**

1. To view Grant Project amendments, click the **Amendments** tab.

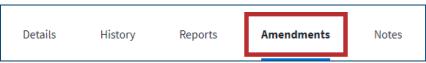

Figure 1: Grant Details screen with Amendments tab

The Amendments tab opens. Features within this tab are currently unavailable. A "Coming Soon" message appears in the middle of the tab.

Note: For some Non-Discretionary only users, the Amendments tab will display a "Coming Soon" message. No other actions are available, so the users will not see an option to return to the Classic view.

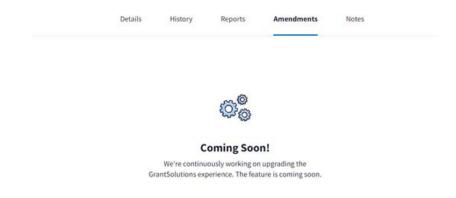

Figure 2: Amendments tab with Coming Soon message

3. If you have the ability to access amendments, you may click the **View Amendments** button below the "Coming Soon" message.

## **Coming Soon!**

We're continuously working on upgrading
GrantSolutions experience. This feature is coming soon,
but in the meantime you can view notes for this grant in
the classic experience.

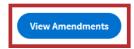

Figure 3: Amendment tab with View Amendments button

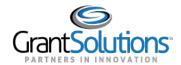

4. Users are routed to the Manage Amendments screen in the GrantSolutions GMM.

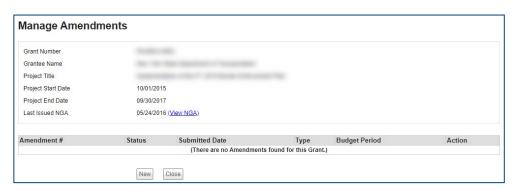

Figure 4: GrantSolutions GMM Manage Amendments screen